## **Copy Research Department Class Instructors**

This process takes the instructors assigned to each section of one tutorial course (also known as the designated master class – Subject and Catalog #) and copies the instructors' information to the same section #s of all other tutorial courses offered by the department.

Tutorials sections include internships, tutorial, research sections, etc. In PeopleSoft, Tutorials sections should be designated as **T01, T02**.

#### **Example:**

 If the Master Class = MAT 699 The faculty information and access will be copied as follows:

 From MAT 699 Section **T01**, to MAT 487 **T01**, to MAT 475 **T01** From MAT 699 Section **T02**, to MAT 487 **T02**, to MAT 487 **T02**

This process also validates the Instructor/Advisor Table. It provides you with an Exception Report which helps you in identifying an instructor that is not available/active on the Instructor/Advisor Table.

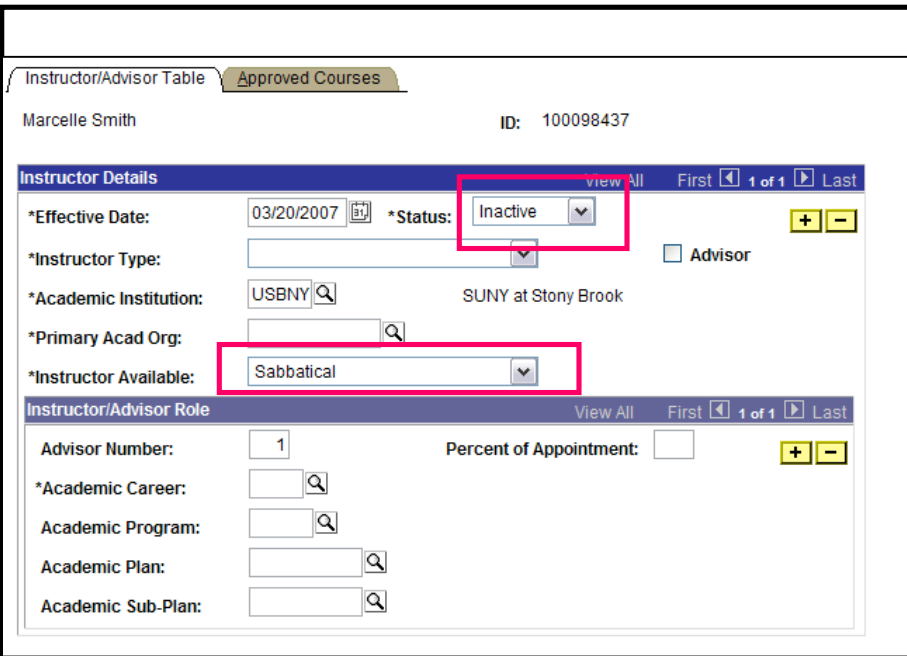

# *SU Copy Dept Class Instr*

First, make sure that your Master class is set up correctly in the PeopleSoft Schedule of Classes because the information from this class will be copied to the other tutorial sections.

### *Navigation:*

## **SBU > SBU Student Records > Report > SU Copy Dept Class Instr**

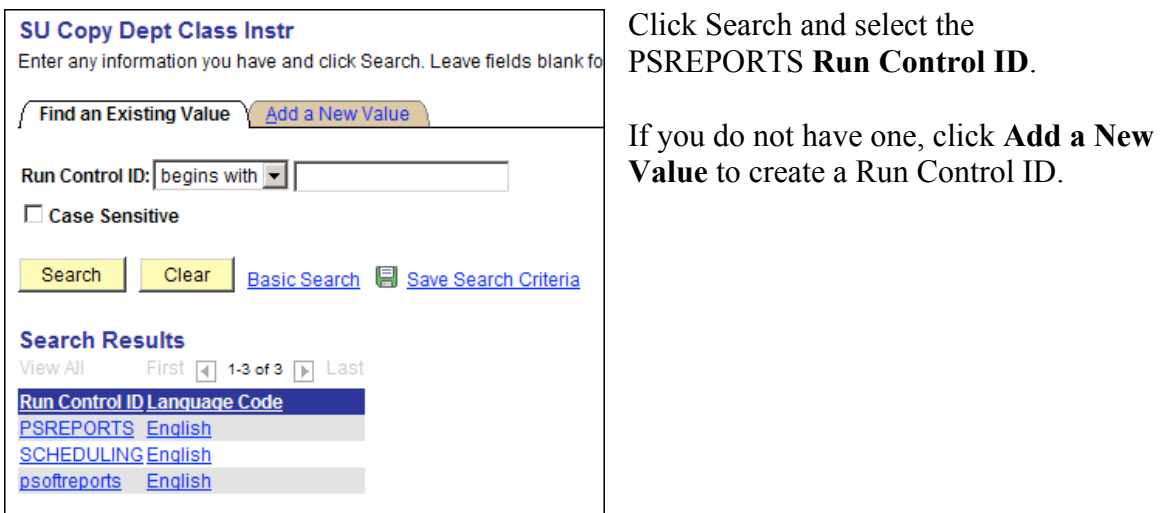

**Enter the Report parameters:**

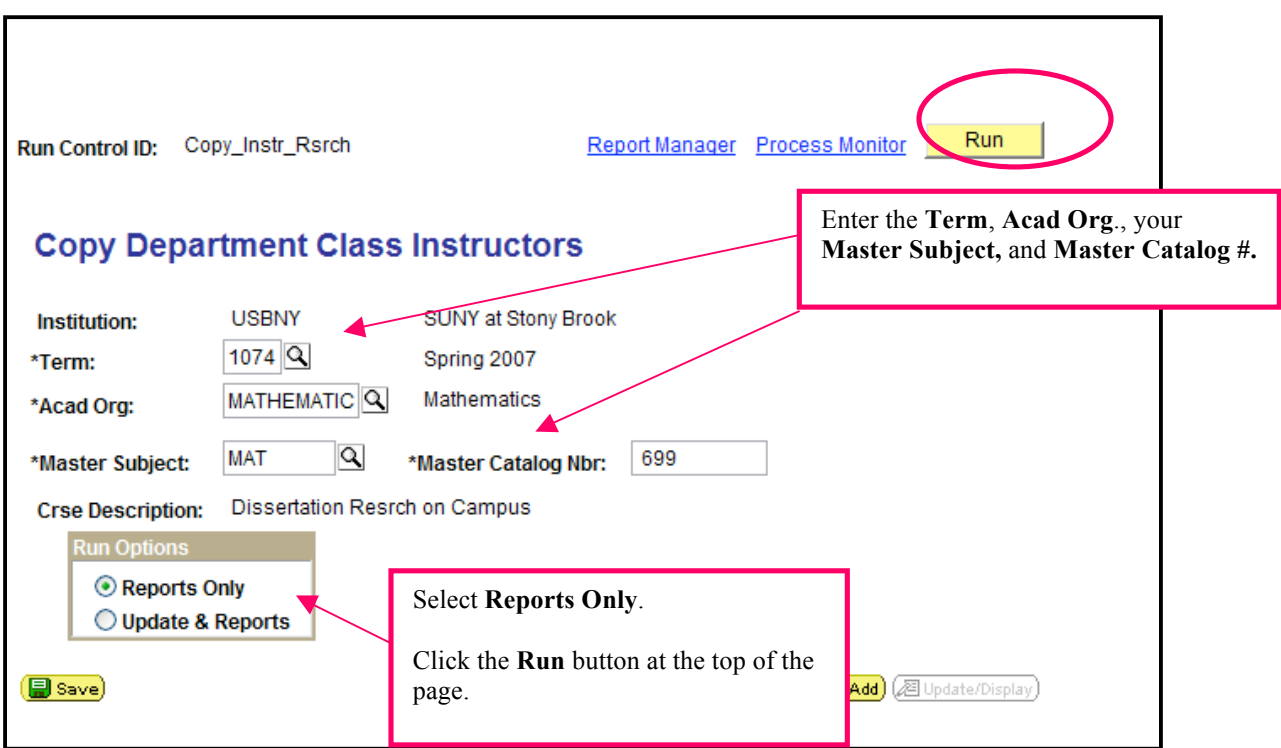

*Reports Only* will create the appropriate reports for viewing in Excel and will NOT update anything in the class schedule. You should select this Report Option first. After you have cleaned up the errors and entered all of the correct and appropriate information to your schedule, you can run the process using the MASTER File you updated.

## *Run the Process:*

Go back to the **SU Copy Dept Class Instr** page.

This time under **Report Options** select *Update & Reports.*

Click **Run**.

This will run the process to update all of the active TUTORIAL SECTIONS in your Department and will create the appropriate reports for viewing in Excel.

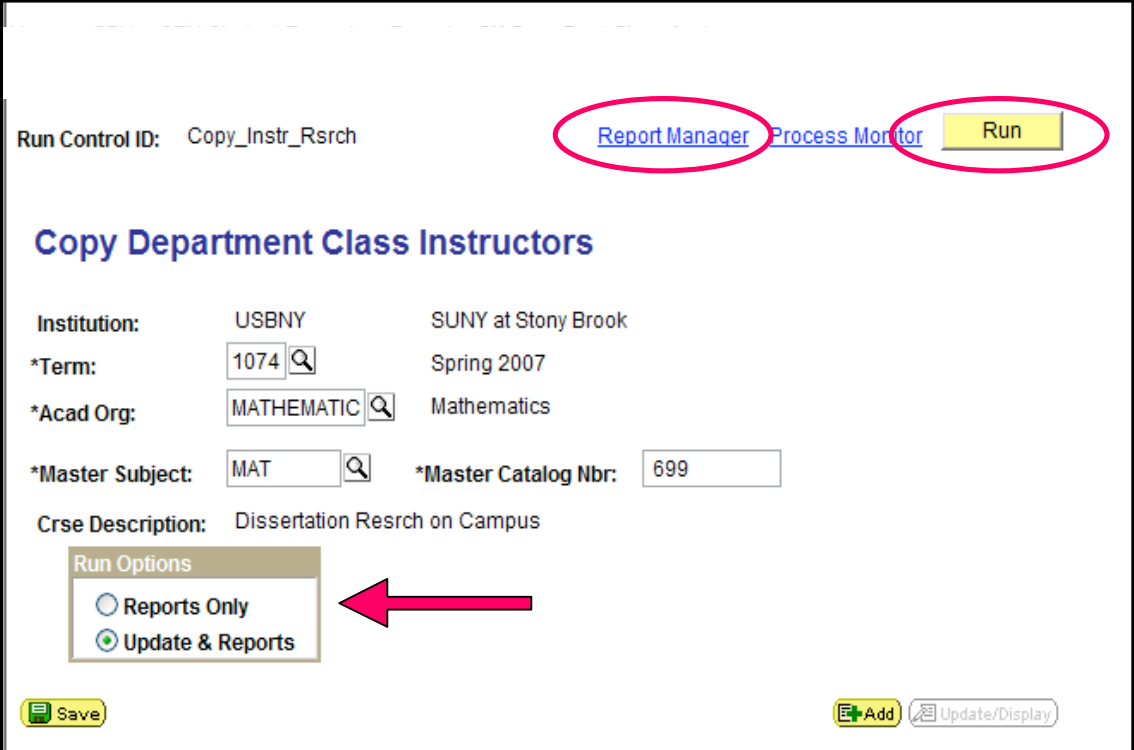

## *View Your Reports:*

Click the **Report Manager** link.

This will bring you to the **Report List** page.

Click **Refresh** until you see *Posted* in the Status column, and then click the **Details** link.

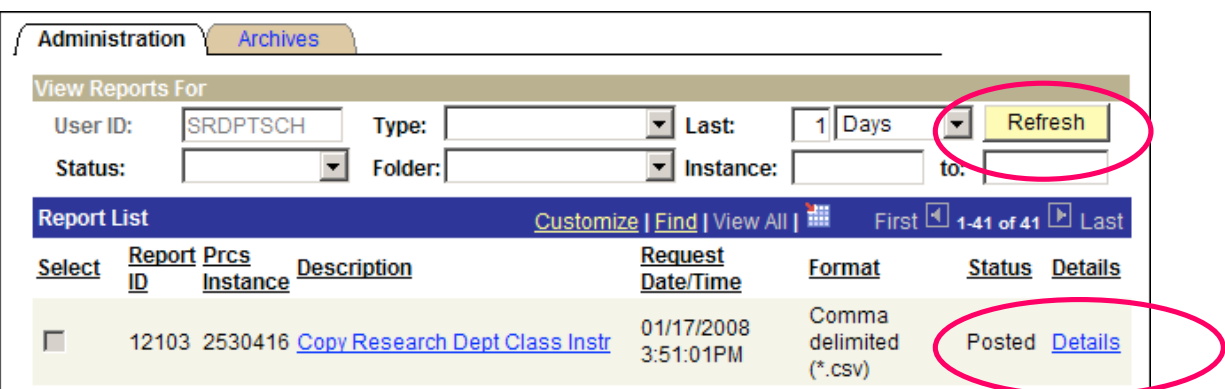

This will take you to the **Report Detail** page. You will see two *.csv* files. Click each one and save them. Then open them with Excel.

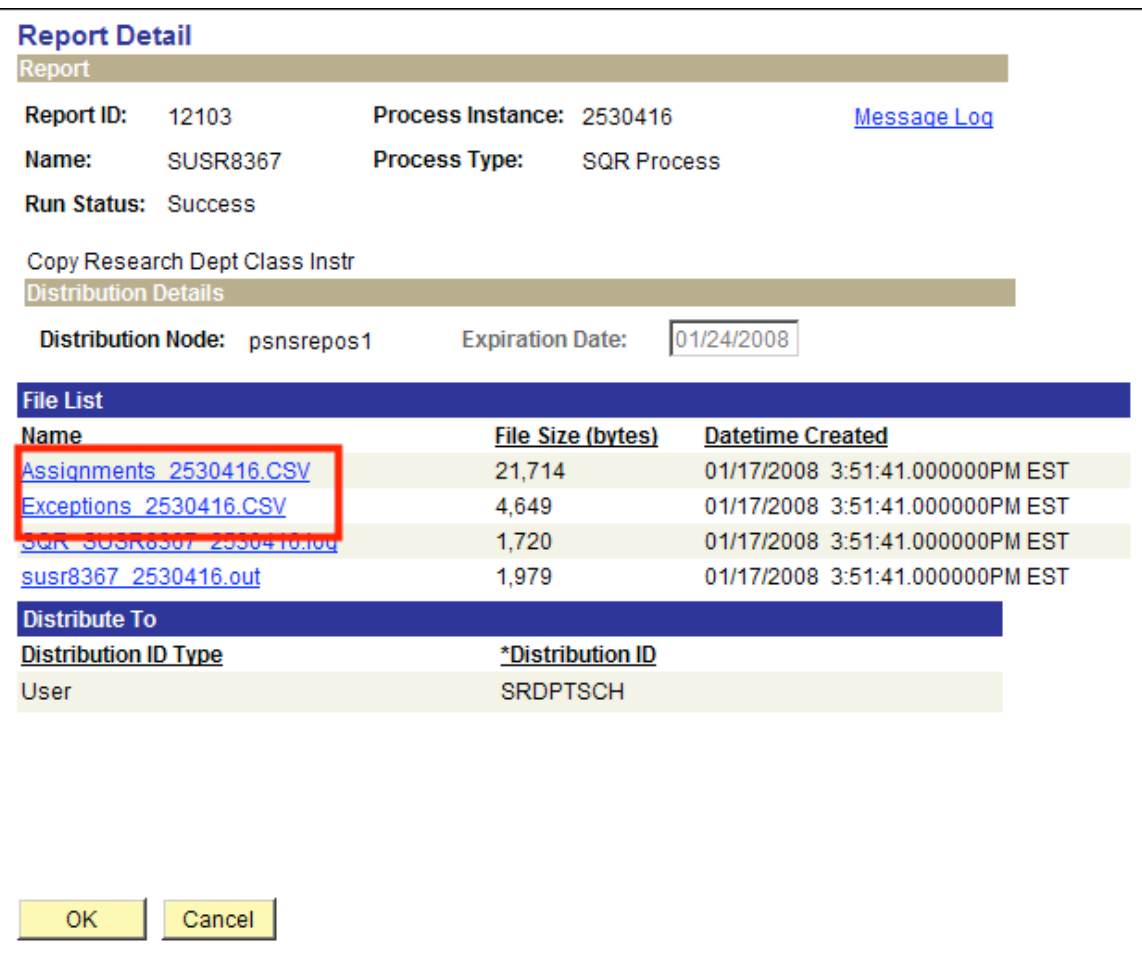

Click **OK** to return to the Report Manager.

The **Assignment** Report will provide information on the classes which were (or will be) updated with the instructor information. It will also provide information when the instructor does not have an active/available status on the **Instructor/Advisor Table**.

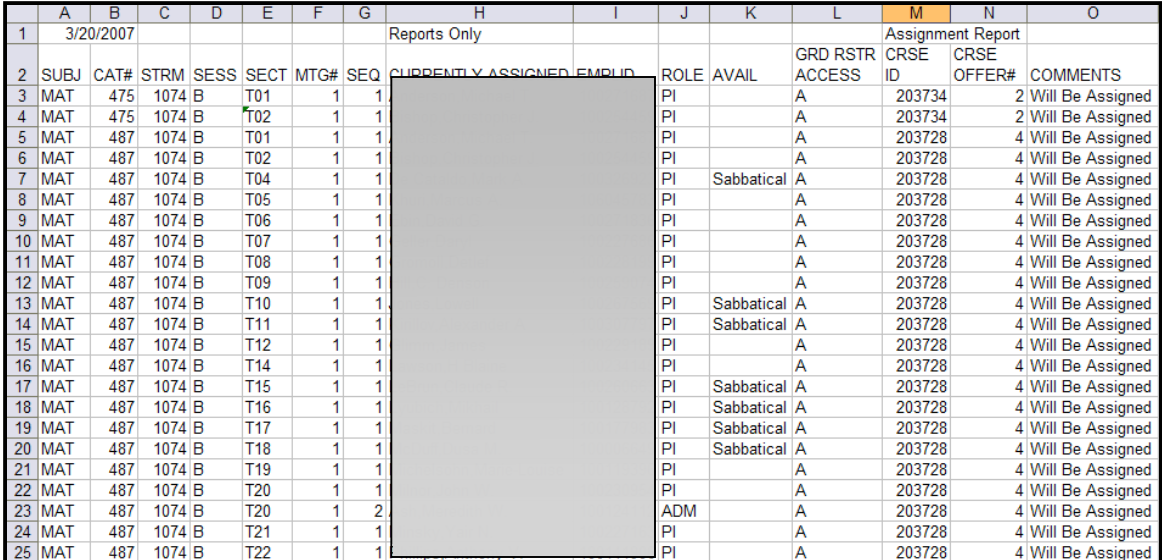

The **Exceptions** Report will provide information on the classes which were not (will not be) updated with the instructor information and you'll find the reason in the Comments.

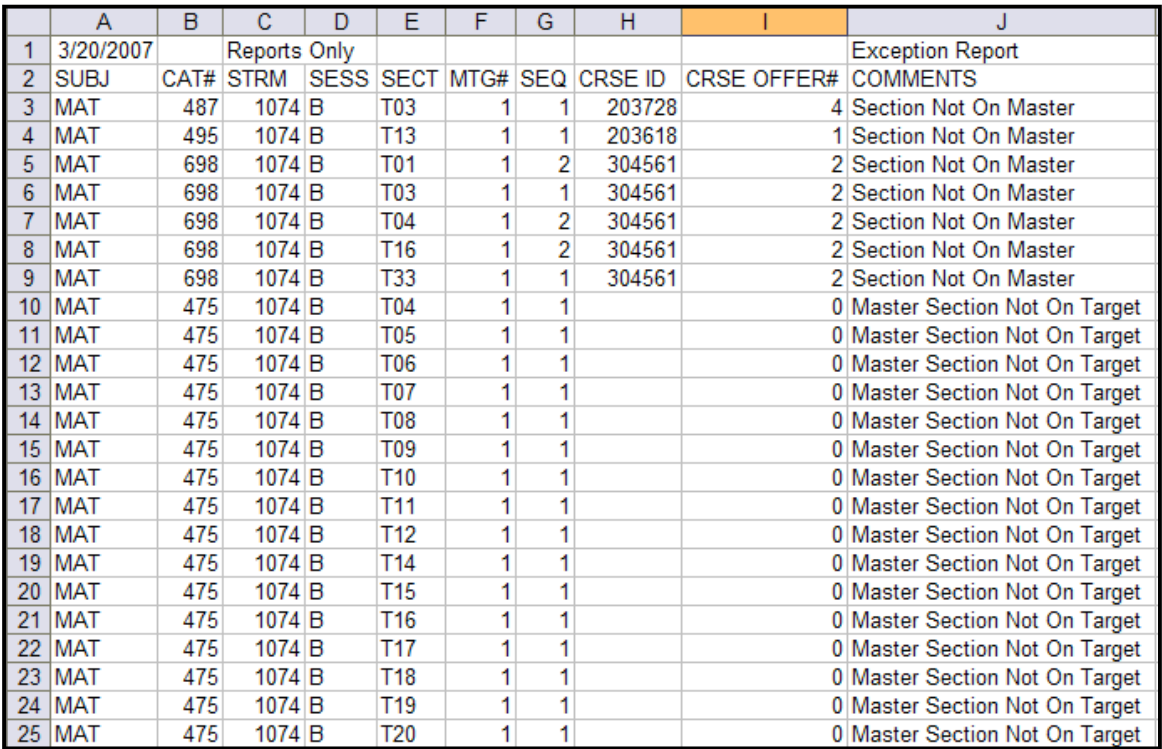